# **BT32 WiFi** Návod k použití

Bezdrátový termostat s WiFi modulem

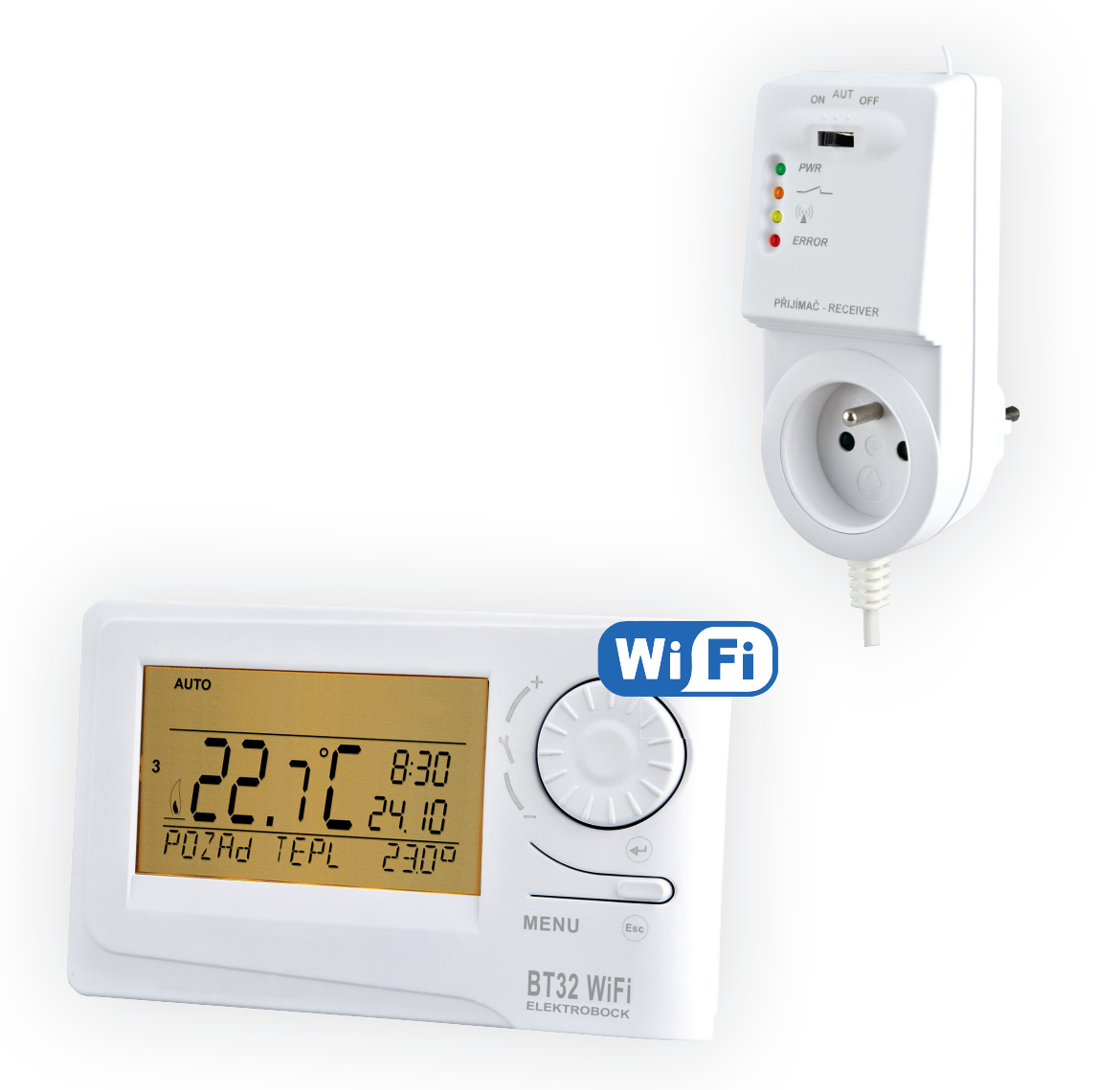

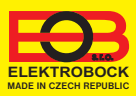

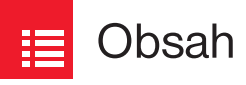

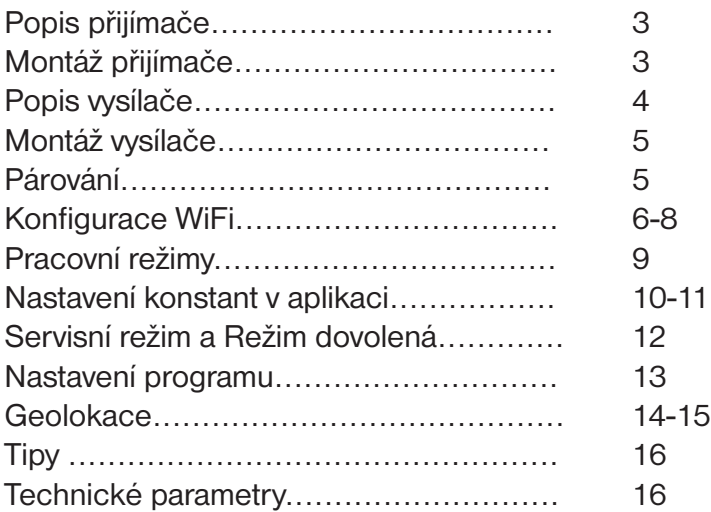

四

## Videa

Prohlédněte si video, které Vám usnadní **PRVNÍ NASTAVENÍ**:

https://www.elektrobock.cz/termostat-s-wifi-modulem/p1798

 Na našem kanálu youtube můžete sdílet i **další videotutoriály a novinky** v našem sortimentu.

https://www.youtube.com/channel/UC68bFklkudV5pW0sNQzQjow

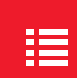

## Popis přijímače

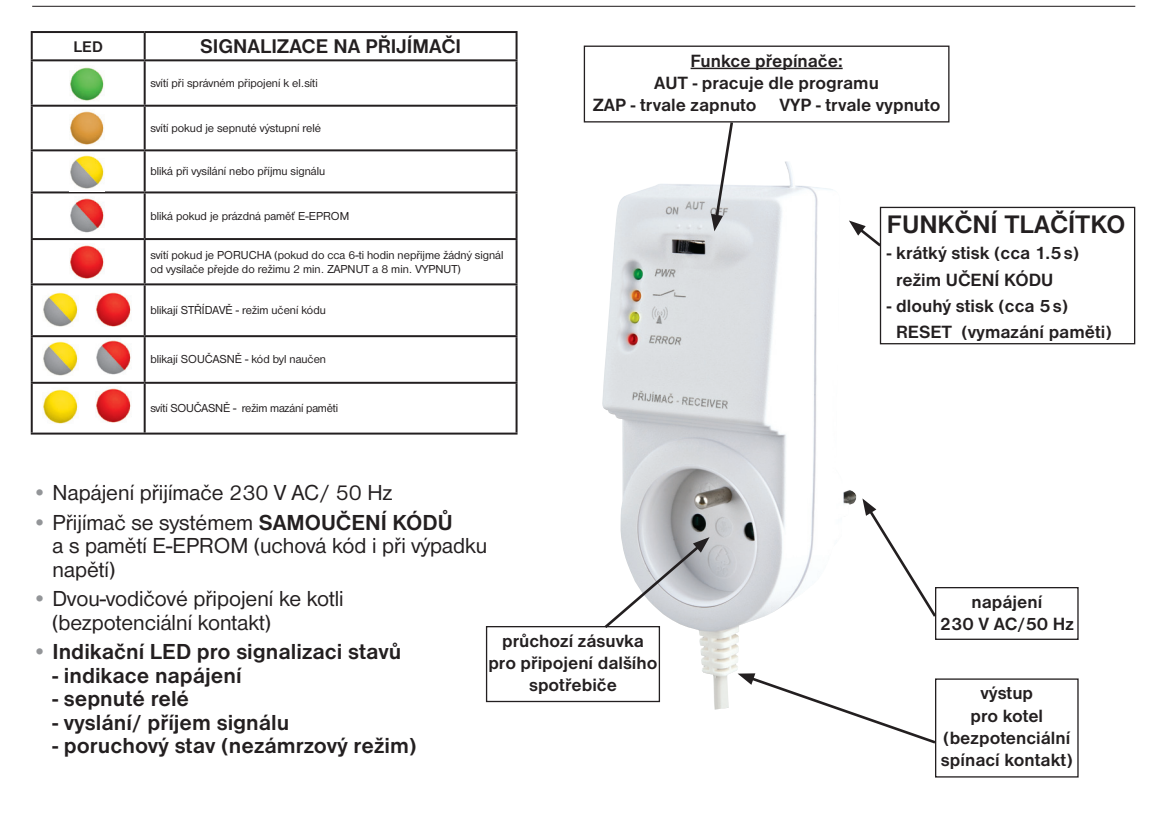

## Montáž přijímače

#### **Schéma zapojení:**

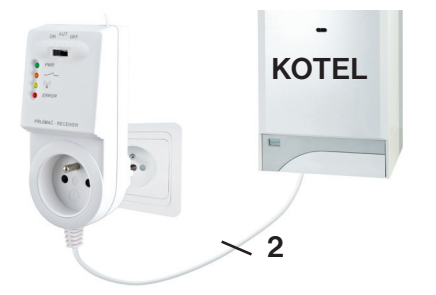

#### **Přijímač instalujte (do vnitřních prostor) co nejdále od velkých kovových předmětů (min. 0,5 m) a mimo silnoproudá vedení z důvodu ovlivnění příjmu signálu!**

- vypněte hlavní jistič
- zapojte přijímač ke kotli podle schématu (u kotle využijte svorkv určeny pro prostorový termostat 2 vodiče!)
- připojte přijímač k elektrické síti 230 V AC/50 Hz
- zapněte hlavní jistič, na přijímači se rozsvítí zelená dioda a tím je přijímač připraven k dalšímu nastavení

**Doporučujeme, aby instalaci prováděla osoba s odpovídající elektrotechnickou kvalifi kací!**

## **OVĚŘENÍ FUNKCE**

Z výroby je BT32 WiFi nakonfigurován a připraven k použití - po zprovoznění přijímače s vysílačem stačí použít **režim TEST na vysílači:**

Stiskněte 2 x tl. "MENU", otočením tl. " \" vyberte režim TEST a potvrďte tl. " <sup>⊕</sup> ". Na LCD se objeví nápis TEST RFM, otočením tl." " se spustí test připojení termostatu. Dojde k několikanásobnému zapnutí a vypnutí výstupního relé (na LCD se objeví nápisy ZAPNUTO/ VYPNUTO).

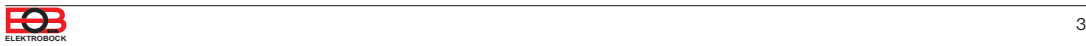

Popis vysílače

Bezdrátový termostat s ovládáním přes internet, se kterým máte úspory pod kontrolou. **Vestavěný WiFi modul umožňuje dálkovou správu termostatu z jakéhokoli místa na světě.** Díky aplikacím pro chytré telefony je možné nejen upravovat požadovanou teplotu, provádět nastavení týdenních programů, dovolené, změnu režimů, ale i celý topný systém vypnout. Pro nastavení se využívá jednoduchých ovládacích prvků a intuitivní navigace ve vybraném jazyku (CZ/PL/EN/DE/ RU/SK). Tento unikátní termostat s dosahem až 35 m (v zástavbě), velkým podsvíceným displejem a inteligentní PID regulací nabízí široké možnosti použití v obytných domech, kancelářích, rekreačních objektech. **Novinkou je funkce GEOLOKACE, která slouží ke změně teploty v závislosti na Vaší poloze (resp. poloze Vašeho mobilního zařízení).**

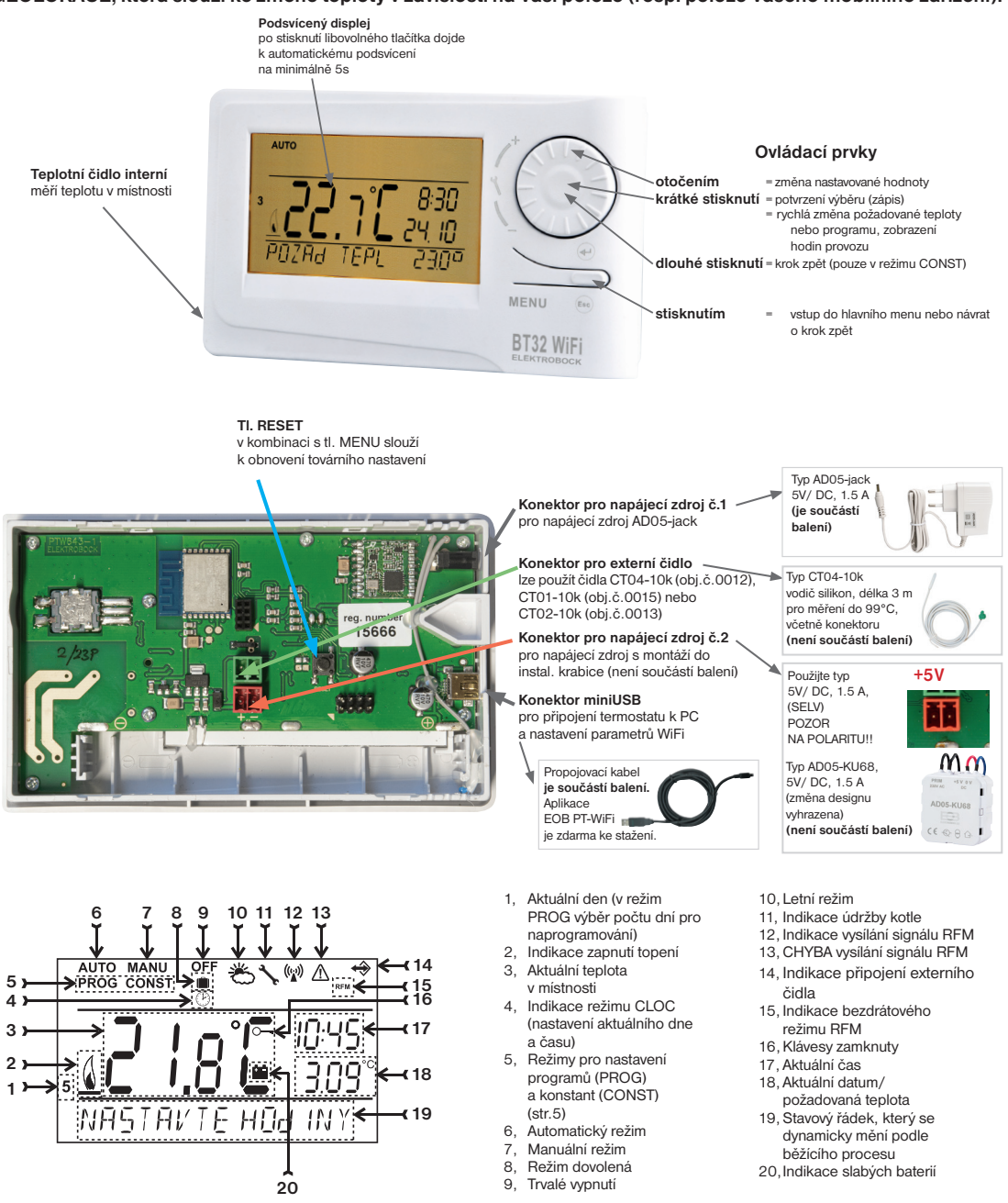

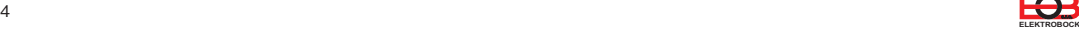

Montáž vysílače

Termostat instalujte na vhodné místo, kde jeho činnost nebude ovlivněna přímým prouděním teplého vzduchu od topidla, slunečním zářením a jinými rušivými vlivy. Také se vyvarujte montáži na venkovní stěnu. Instalační výška by měla být cca1.5 m nad zemí. Termostat umístěte do tzv. referenční místnosti, např. obývací pokoj (podle teploty v této místnosti bude docházet ke spínání zdroje tepla).

#### Montáž smí provádět jen osoba s odpovídající kvalifikací! **Montáž musí být prováděna bez napětí!**

- 1) Sejměte ovládací část od spodního krytu přístroje (obr.1).
- 2) Připojte napájecí zdroj do konektoru č.1 nebo č.2 (viz str.3). POZOR BT32 WiFi MUSÍ BÝT NAPÁJEN POUZE Z JEDNOHO ZDROJE!!
- 3) Nasaďte ovládací část na spodní kryt.
- 5) Vysílač může být umístěn např. na stůl. Doporučujeme použít stojánek, který je součástí balení (montáž viz obr.2)
- 6) Při instalaci na stěnu dbejte, aby kolem termostatu neprocházela žádná silnoproudá vedení!
- 7) Otestujte bezdrátové spojení mezi vysílačem a přijímačem str.3 (OVĚŘENÍ FUNKCE TEST).
- 8) Při prvním zapnutí (nebo resetu) se na vysílači objeví nápis " **NASTAVTE HOdINY** ", " **NASTAVTE WIFI** ".
- 9) Pokračujte konfigurací podle vybraného způsobu ovládání viz str.6.

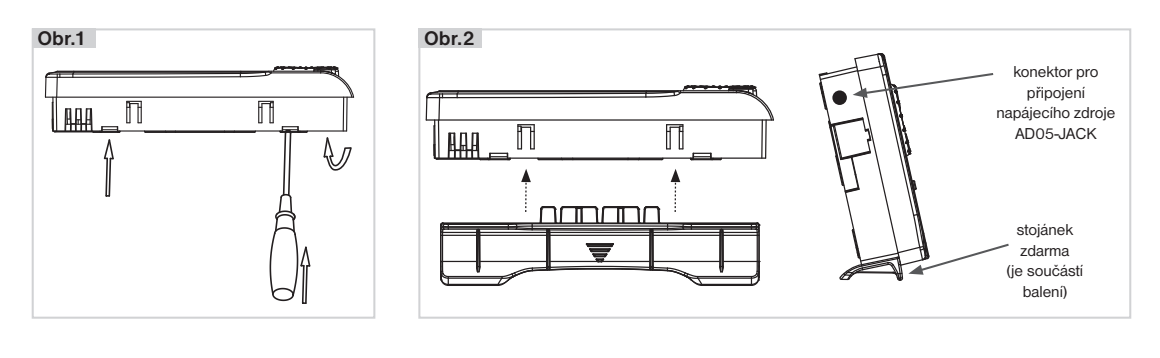

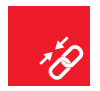

## Párování přijímače s vysílačem

Z výroby je BT32 WiFi nakonfigurován a připraven k použití - po zprovoznění přijímače s vysílačem stačí ověřit **funkci (viz str.3)! Pokud ovšem dojde k vymazání paměti vysílače (tovární reset), použijte následující postup:**

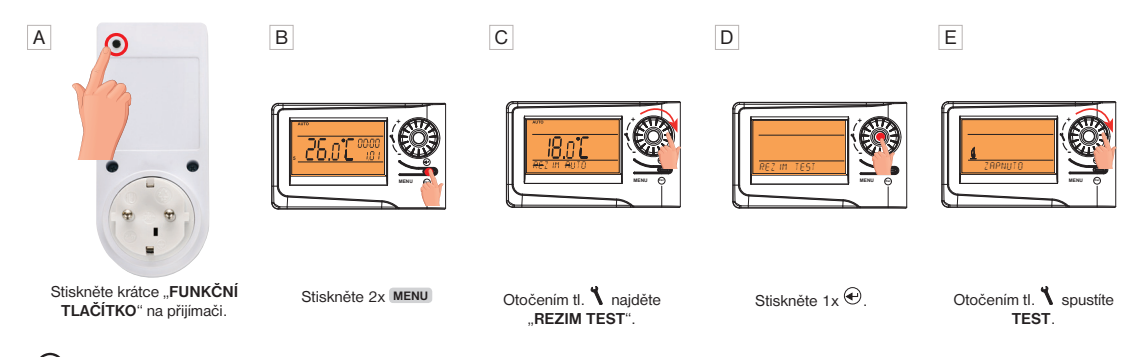

Po spárování dojde k několikanásobnému zapnutí a vypnutí výstupního relé (na LCD se objeví nápisy ZAPNUTO/ VYPNUTO).

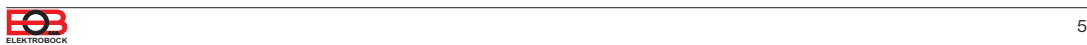

Než začnete s kofigurací

#### **Ujistěte se, že vlastníte:**

- **WiFi router**
- **platnou emailovou adresu**

**• chytrý telefon (Android/ Apple) nebo zařízení (PC) s Win10**

### **VYBERTE ZPŮSOB OVLÁDÁNÍ TERMOSTATU:**

- **1) Ovládání přes SERVER (odkukoliv v dosahu internetového připojení).** - proveďte konfiguraci pomocí chytrého telefonu nebo PC.
- **2) Ovládání přes Váš router mimo domácí síť, je nutné mít veřejnou IP adresu.** - proveďte konfiguraci pomocí chytrého telefonu nebo PC.
- **3) Ovládání v dosahu vašeho routeru (pouze v domácnosti), není nutné mít veřejnou IP adresu.** - proveďte konfiguraci pomocí chytrého telefonu nebo PC.
- **4) Ovládání v rámci bytu, kde není WiFi připojení. Termostat si vytváří vlastní WiFi hotspot (AP-přístupový bod).**
	- proveďte konfiguraci pomocí chytrého telefonu nebo PC.
- **5) Ovládání a nastavení termostatu přes USB kabel pomocí PC s Win10.** - proveďte konfiguraci pomocí počítače.
- **6) Manuální ovládání, vždy víte co se děje a můžete termostat ručně přenastavit.** - přelistujte na str.8.

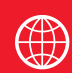

## Konfigurace

## **1. STÁHNĚTE APLIKACI DO CHYTRÉHO TELEFONU**

Aktuální verze pro WIN10 naleznete na Microsoft Store pod názvem: **EOB PT-WiFi** https://www.microsoft.com/cs-cz/p/eob-pt-wifi /9pljr31qfvx2#activetab=pivot:overviewtab

Aktuální verzi pro Android naleznete na Google Play pod názvem: **EOB PT-WiFi** https://play.google.com/store/apps/details?id=cz.elbock.EOB\_PT\_WIFI

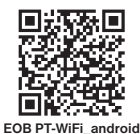

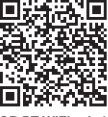

**EOB PT-WiFi\_win10**

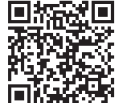

**EOB PT-WiFi\_iOS**

Aktuální verzi pro iOS naleznete na App Store pod názvem: **EOB PT-WiFi** https://apps.apple.com/cz/app/eob-pt-wifi/id1435475591?l=cs

## **2. SPUŠTĚNÍ APLIKACE**

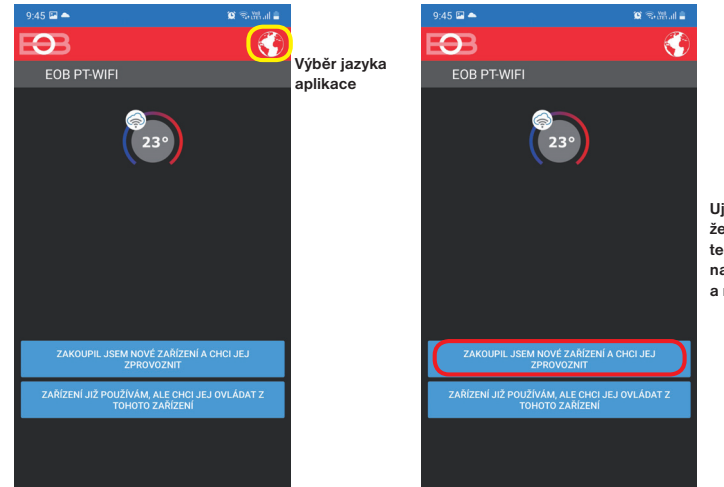

**Ujistěte se, že máte termostat namontován a napájen!**

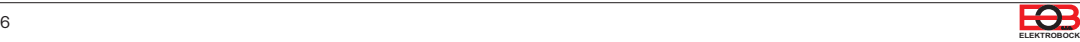

## **3. NASTAVTE TERMOSTAT POMOCÍ WiFi**

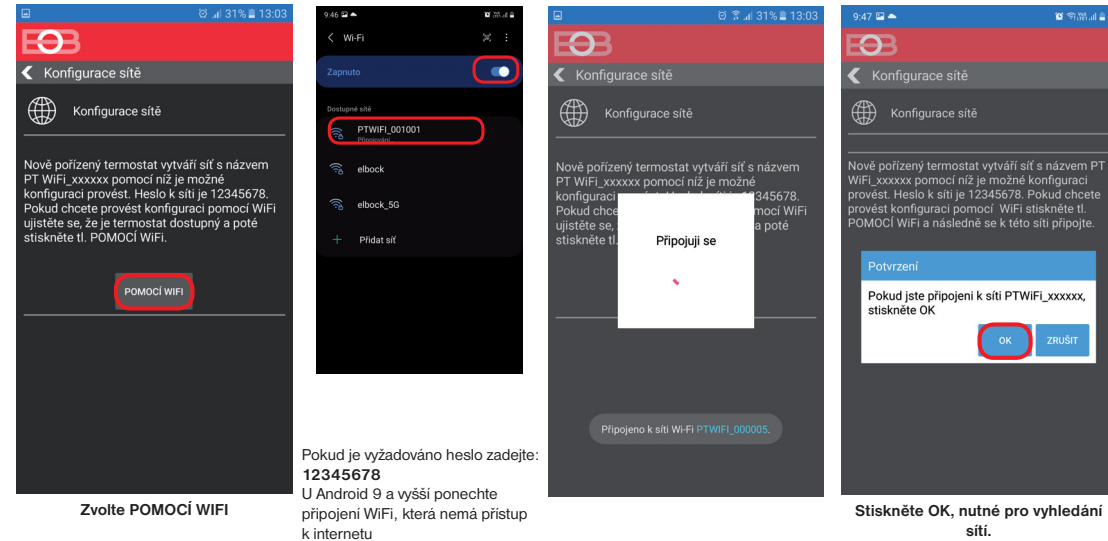

## **4. VYBERTE SÍŤ A ZADEJTE HESLO SÍTĚ**

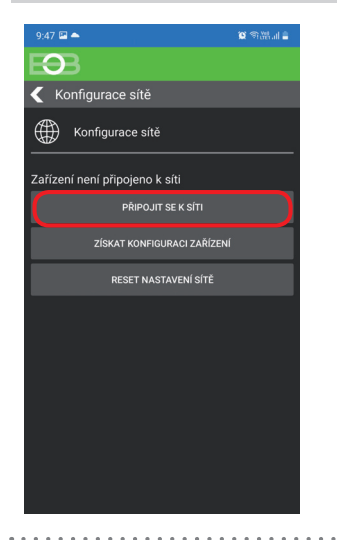

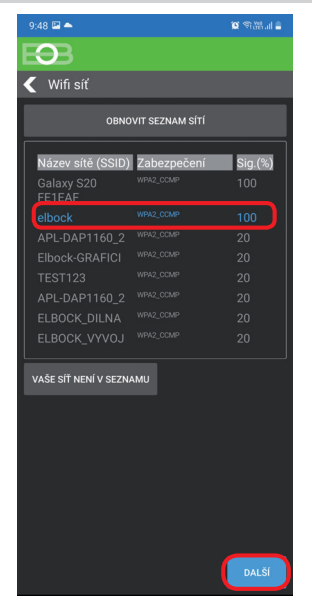

**Pokud se Vaše síť neobjeví v seznamu, klikněte vlevo dole na tlačítko: VAŠE SÍŤ NENÍ V SEZNAMU a pokračujte dále podle instrukcí.**

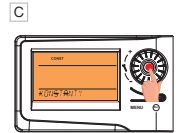

Výběr potvrďte stisknutím kolečka.

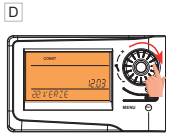

Otočením kolečka vyberte konstantu 22.Verze

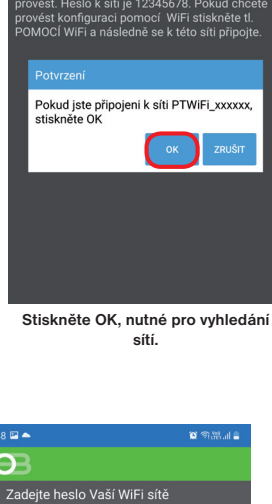

 $9:48 \square \blacktriangle$  $\Omega$ Zadejte heslo Vaší WiFi sítě Wifi síf elbock Zadejte heslo Vaší WiFi sítě Zobrazit heslo ( Používám otevřenou WiFi (○ ROZŠÍŘENÉ NASTAVENÍ DALŠÍ

**Zadejte správné heslo Vaší vybrané sítě. Doporučujeme zobrazit heslo. ! POZOR:**

Pokud zadáte špatné heslo nebo název sítě, termostat se nepřipojí a je nutné jej uvést do továrního nastavení a opakovat konfiguraci! 

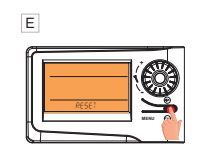

Dlouze stiskněte tl. Esc až se na LCD objeví RESET

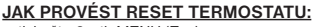

- stiskněte 2 x tl. MENU (Esc)
- kolečkem vyberte Konstanty
- několikanásobným stisknutím kolečka vyberte konstantu číslo 22.Verze
- dlouze stiskněte tl. MENU (Esc)

Na LCD se objeví RESET, vyčkejte cca 30 s a opakujte konfiguraci.

Zákl. zobrazení Objeví se AUTO A Zákl. zobrazení B Objeví se AUT

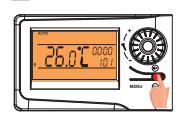

2x **MENU**

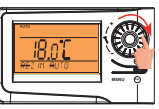

Otočením kolečka vyberte režim Konstanty

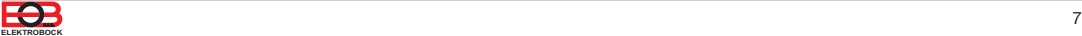

## **5. VYTVOŘTE SI ÚČET NA SERVERU ELEKTROBOCK**

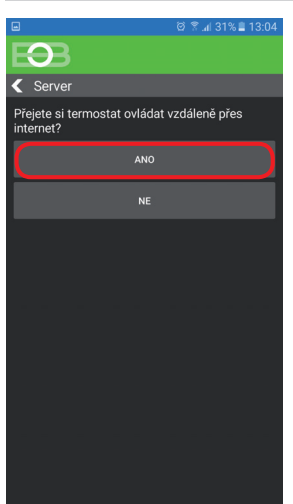

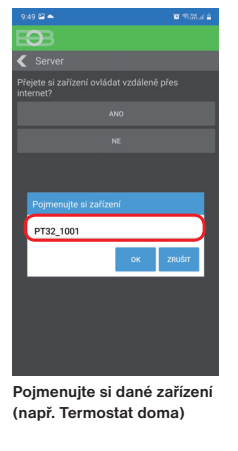

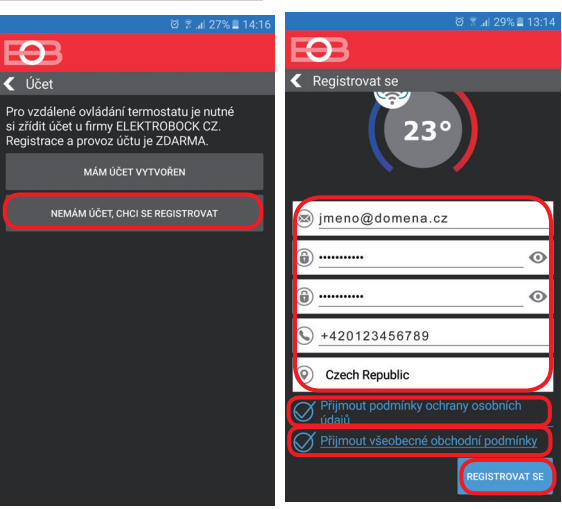

Doporučujeme zadat heslo, které není svázané s vaším emailovým účtem! Slouží pouze pro připojení k účtu na server ELEKTROBOCK.

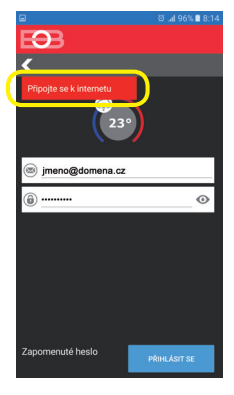

**Pokud se objeví tato hláška, zkontrolujte zda vybraná síť má přístup k internetu!**

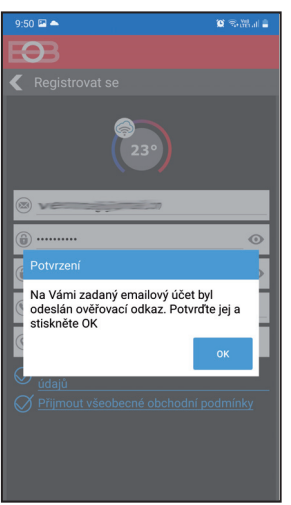

**Po úspěšné registraci najdete ve své e-mailové schránce e-mail s ověřovacím odkazem. Klikněte na něj a stiskněte OK.**

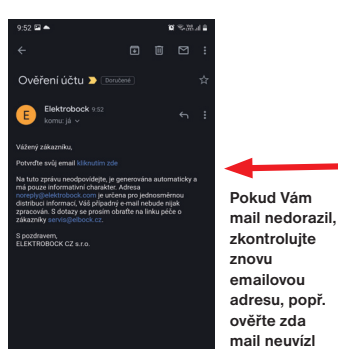

**ve SPAMU!**

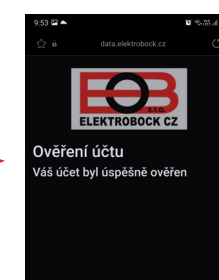

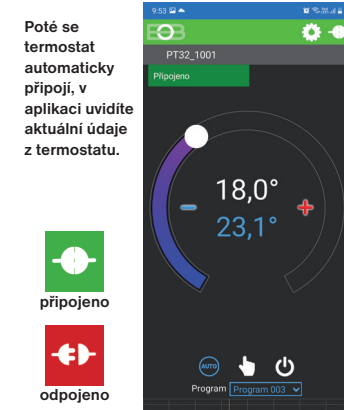

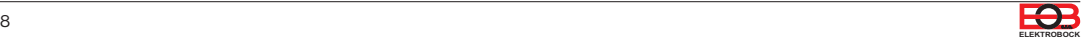

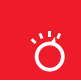

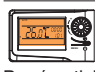

Prvním stisknutím kteréhokoli tlačítka dojde k aktivaci podsvícení displeje. Dalším krátkým stiskem tl." **MENU** " vstoupíte do hlavního menu, kde je možný výběr provozních režimů.

#### **AUTO**

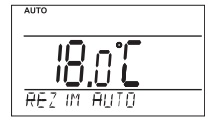

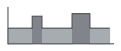

V režimu AUTO pracuje termostat dle nastaveného týdenního programu.

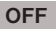

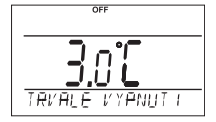

Termostat je vypnutý

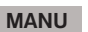

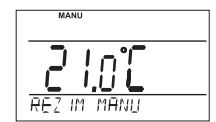

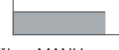

V režimu MANU pracuje termostat dle jedné nastavené teploty, dokud není ručně změněna.

**j**) Pracovní režim OFF<br>doporučujeme použ doporučujeme používat v období mimo tepnou sezónu

Nezámrzová ochrana (3 °C) je stále aktivní.

**i**

Spusťte aplikaci a klikněte na připojit. Objeví se základní obrazovka s možností nastavení režimů.

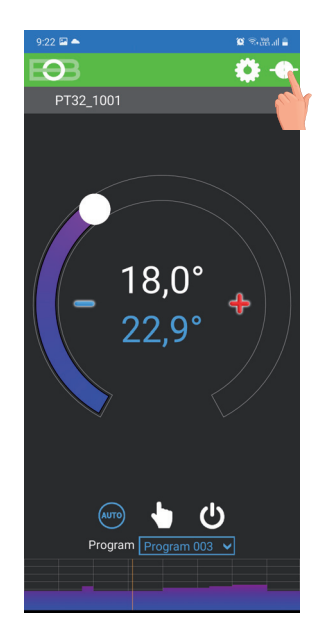

## **ZMĚNA PRACOVNÍHO REŽIMU**

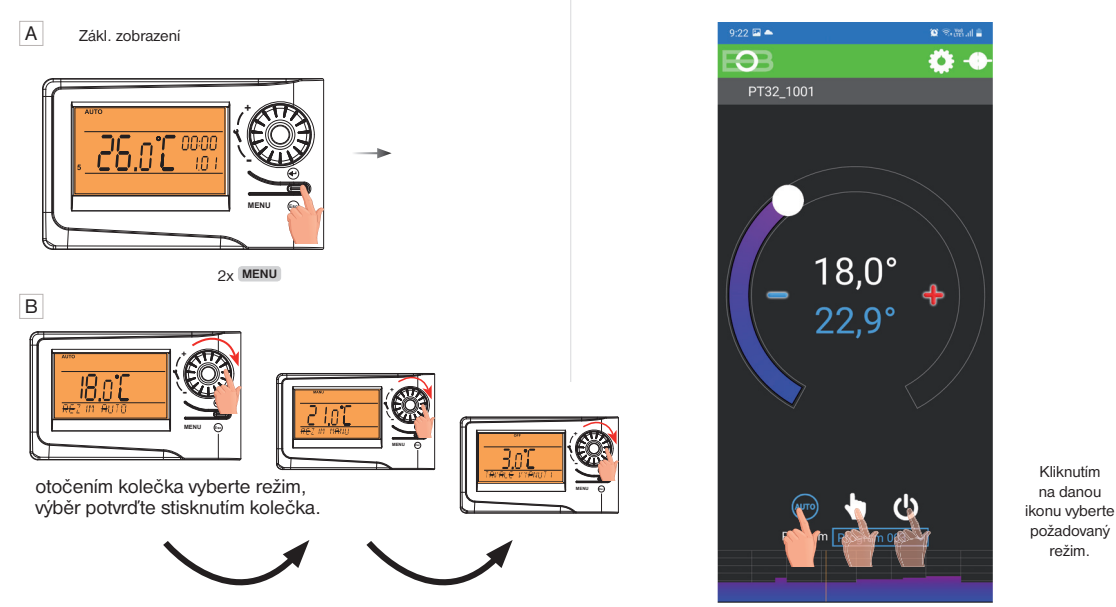

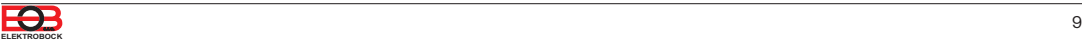

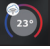

## Nastavení konstant v aplikaci

V aplikaci je možné nastavit základní konstanty a **V SERVISNÍM REŽIMU další konstanty**, které souvisí s regulací systému. Nastavení v aplikaci vždy provádějte následujícím způsobem:

lotní rozsal

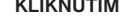

#### **TAŽENÍM KLIKNUTÍM ZATRŽENÍM**

řasné zannuti

Sudý / lichý režin

ହ

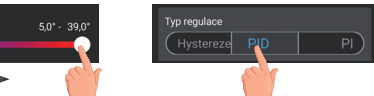

#### **PRO VSTUP DO SERVISNÍHO REŽIMU JE NUTNÉ ZADAT SERVISNÍ HESLO VIZ STR.12!** Konstanty označené ikonou servis **X** se zobrazují pouze v servisním režimu.

### **TEPLOTNÍ ROZSAH**

Nastavení omezení minimální a maximální nastavitelné teploty. Volíme v rozsahu **od 3°C do 39°C** (po 0.5°C).

#### **TYP REGULACE**

Výběr druhu regulace:

#### **PID = proporcionálně integračně derivační regulace**

**Principem PID je kontinuální porovnávání aktuální teploty místnosti s požadovanou teplotou a automatická adaptace regulátoru daným podmínkám.**

Je to nejdokonalejší spojitá regulace, lze dosáhnout nejen krátké doby regulace, ale i vysoké přesnosti bez trvalé regulační odchylky. Minimální doba zapnutí je vnitřně nastavena na 2 minuty pásmo proporcionality jsou 2°C, časový interval je automaticky dopočítáván podle aktuálních teplotních podmínek (viz graf).

#### **HS = Hystereze**

#### **Rozdíl mezi požadovanou a skutečnou teplotou.**

Pokud je hystereze 1°C, požadovaná teplota 20°C, termostat vypne při 20°C a znovu sepne při 19°C (viz graf).

Pro správnou funkci hystereze nastavte parametry podle druhu topného systému:

#### **HYSTEREZE** (z výroby nastavena 0.5°C)

Nastavujeme **od 0.2 do 6 °C**. Podle nastavené hodnoty bude termostat zapínat při teplotě: **T sepnutí = T požadovaná - HYSTEREZE**

#### **MINIMÁLNÍ DOBA ZAPNUTÍ**

Nastavujeme minimální dobu zapnutí kotle v minutách při hysterezi. Volíme podle typu použitého topného systému v rozmezí **od 1 do 5 minut** (viz tabulka).

#### **PI = proporcionálně integrační regulace**

**Princip PI regulace spočívá v porovnání aktuální teploty místnosti**  s požadovanou teplotou. Cílem PI regulace je dosáhnout a udržovat požadovanou teplotu bez překmitů (viz graf). Pro správnou funkci PI regulace nastavte parametry regulace:

**INTERVAL PI REGULACE** (z výroby nastavena 10 min.)

Volí se podle teplotní setrvačnosti objektu. Optimální nastavení bývá 10 až 15 min. Volitelný rozsah **5 min až 20 min (po 1min).**

#### **MINIMÁLNÍ DOBA ZAPNUTÍ** (z výroby nastavena 2 min.)

Volíme v rozmezí od 1 do 5 minut. Nastavení je dáno typem topného systému a je závislé na volbě časovéh úseku PI regulace. Doporučujeme nastavit podle tabulky.

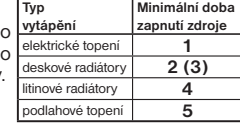

#### PÁSMO PI REGULACE (z výroby nastavena 2 °C)

Tento údaj určuje, od jaké hodnoty začne fungovat PI regulace. Např. požadovaná teplota 22°C pásmo proporcionality 1.5°C. Do 20.5°C bude zdroj topit na plno. Po dosažení této hodnoty začne fungovat PI regulace. Pásmo PROPORCIONALITY lze nastavit **od 0.5 do 3.0°C (po 0.1°C).**

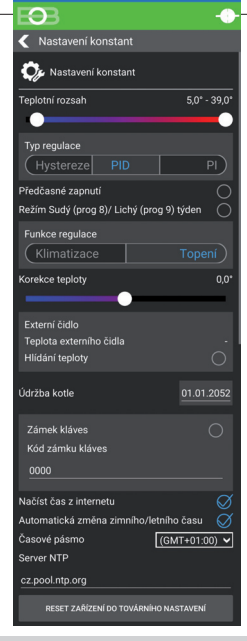

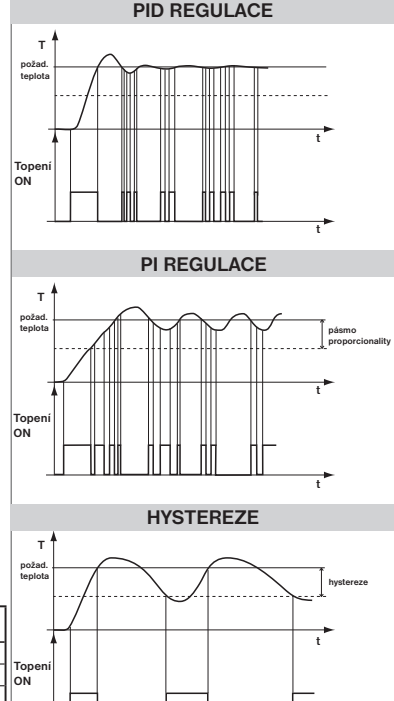

Pozn.: Grafy jsou pouze orientační, skutečný průběh regulací se liší dle aktuálních podmínek v měřeném objektu!

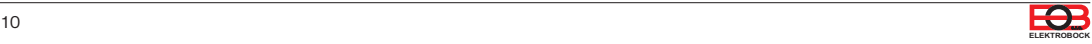

**t**

### **PŘEDČASNÉ ZAPNUTÍ**

Tato funkce Vám zaručí požadovanou teplotu v požadovaný čas. Nemusíte přemýšlet, kdy zapnout topení, aby ráno při vstávání bylo teplo a přitom se netopilo zbytečně dlouho předem. Programujete pouze, kdy chcete mít požadovanou teplotu. Termostat si během dvou dnů provozu zjistí tepelné konstanty místnosti a potom spíná topení s požadovaným předstihem. Doba předčasného zapnutí je omezena na 2 hod. **indikace funkce**

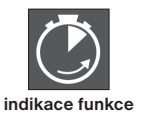

### **VOLBA SUDÝ A LICHÝ TÝDEN:**

Toto nastavení je výhodné např. při směnném provozu (každý týden jsou různé požadavky na tepelnou pohodu v objektu). Dojde k automatickému střídání programů Pr8 a Pr9. Tyto programy je možné také upravit podle Vašich požadavků.

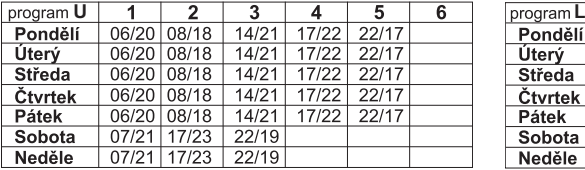

 $\mathbf{R}$ 

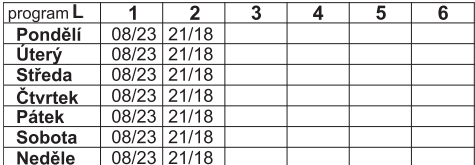

### **TOPENÍ/ CHLAZENÍ**

Nastavení funkce termostatu.

**TOPENÍ** = při poklesu aktuální teploty pod požadovanou sepne výstupní relé (pro topné systémy)

**KLIMATIZACE** = při překročení aktuální teploty nad požadovanou sepne výstupní relé (pro chladící systémy)

#### **KOREKCE TEPLOTY**

Slouží pro korekci teploty měřené termostatem. Nastavení je nutné provádět až po 12-ti hodinách provozu, kdy dojde k ustálení teploty vnitřního čidla. Změřte teplotu v místnosti teploměrem, pokud se teplota bude lišit od teploty na termostatu, nastavte korekci v rozmezí od -5°C do +5°C.

### **EXTERNÍ ČIDLO**

Po připojení externího čidla, může sloužit pro měření teploty v jiném místě. Po zaškrtnutí volby Hlídání teploty musí být čidlo instalováno v podlaze a slouží pro hlídání maximální teploty podlahy (nastavuje se max. povolená teplota pro podlah.topení).

Při překročení nastavené mezní teploty dojde k vypnutí termostatu bez ohledu na teplotu v místnosti a na LCD se objeví na LCD termostatu nápis " **EXT CIdLO STOP**".

K opětovnému sepnutí topného zařízení dojde při poklesu teploty na vnějším čidle o 0.5°C.

Pokud čidlo není připojeno nebo je špatné, objeví se na LCD termostatu nápis " CHYbA EXT CIdLA".

#### **ÚDRŽBA KOTLE**

Nastavíme datum, kdy chceme být informováni o nutnosti předepsaného servisu kotle. V sekci Nastavení - O zařízení zobrazí červeně nápis " Nutná údržba kotle" (údaj zrušíme zadáním nového data pro příští údržbu kotle!).

#### **ZÁMEK KLÁVES**

Slouží k zablokování ovládacích prvků. Slouží jako ochrana proti nežádoucí manipulaci cizí osobou.

#### **KÓD KLÁVES**

Slouží k zadání kódu, kterým bude možné aktivovat ovládací prvky. Nastavujeme kombinaci 4 čísel (v rozmezí 0 až 9). K zamčení kláves dojde do 1 minuty (po vstupu do základního zobrazení), na LCD je zobrazen symbol "  $\sim$  ". Při stisknutí jakéhokoli tlačítka se na LCD objeví výzva k zadání kódu kláves, po zadání správného kódu je možné provádět jakékoli změny (ovládací prvky jsou opět funkční). K opětovnému zablokování ovládacích prvků dojde automaticky po ukončení nastavování (cca do 1 min.).

**DOPORUČENÍ:** - kód kláves si zaznamenejte do tabulky - zrušení kódu je možné zrušením zaškrtnutí v aplikaci nebo uvedením termostatu do továrního nastavení

#### **ČAS Z INTERNETU**

Pokud je zaškrtnuto, načítá čas z internetu. Po výpadku napájení se čas sám aktualizuje!

#### **AUTOMATICKÁ ZMĚNA ZIMNÍHO/ LETNÍHO ČASU**

 $\infty$ 

Pokud je zaškrtnuto, tak dochází k automatické změně LETNÍHO/ ZIMNÍHO času podle kalendáře. Nemusíte hlídat kdy se mění čas, termostat se postará o automatické nastavení času pro dané období.

#### **ČASOVÉ PÁSMO**

Pokud je zaškrtnuto, umožňuje nastavit přesné časové pásmo umístění termostatu.

#### **RESET ZAŘÍZENÍ DO TOVÁRNÍHO NASTAVENÍ**

Umožňuje provést reset přijímače do továrního nastavení. Pozor dojde k vymazání konfigurace WiFi sítě a termostat pak bude **nutné znovu nastavit!**

 $\propto$ 

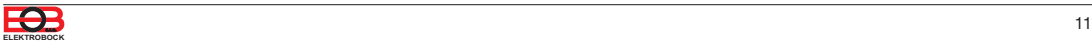

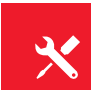

## **ZMĚNIT SERVISNÍ HESLO**

Slouží k zablokování konstant souvisejících s nastavením dané regulace. **Výhodné pro servisní techniky. Doporučujeme změnit po prvním připojení k termostatu (z výroby je nastaveno heslo 1234).**

Po zadání hesla dojde k automatickému přesměrování do záložky "Nastavení konstant".

Pozn.: Po zadání hesla máte možnost volby NEPOUŽÍVAT SERVISNÍ HESLO, poté můžete pro servisní režim použít jakékoli čtyři čísla a vždy se objeví všechny konstanty. TUTO VOLBU OVŠEM DOPORUČUJEME POUZE TECHNIKŮM!

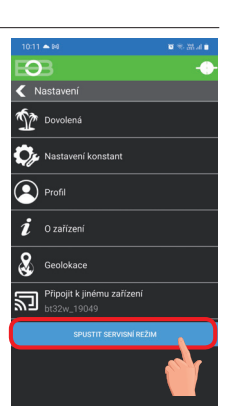

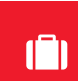

## Režim dovolená

Termostat udržuje nastavenou teplotu od a do nastaveného data a zvoleného času. Po uplynutí nastavené doby se vrátí automaticky zpět do režimu AUTO.

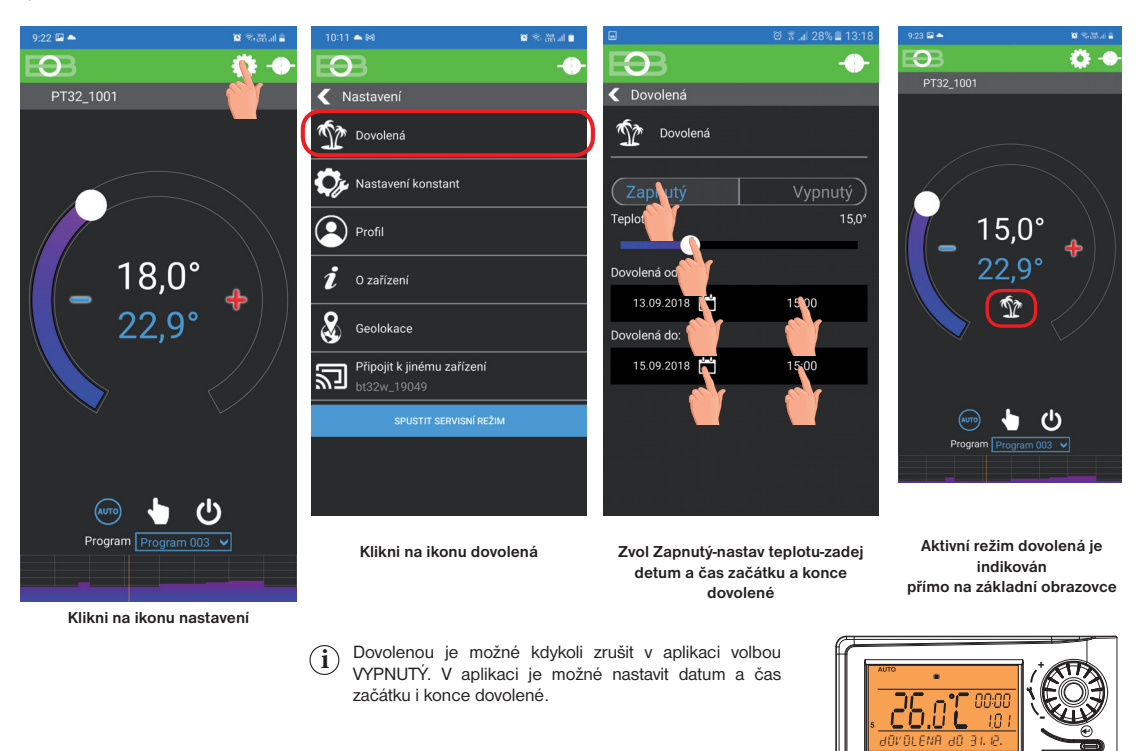

 $\sum$  Na displeji termostatu se zobrazí také ikona dovolené-kufr **interval de la menu de la menu de la menu** de **dovolené.** 

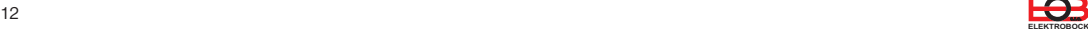

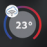

Kliknutím na graf v aplikaci je možné měnit programy. K dispozici je 9 týdenních programů s 6ti teplotními změnami na den (program 8 a 9 program se využívá při volbě sudý/lichý viz str.11).

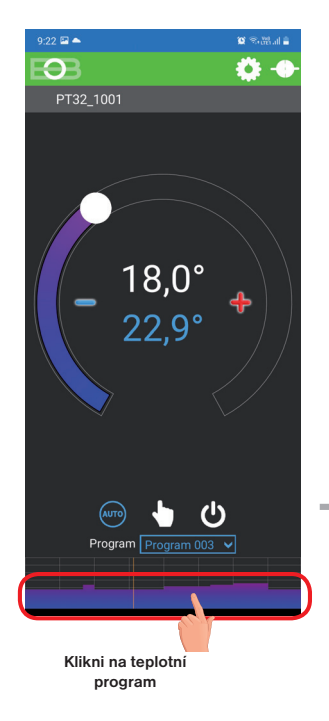

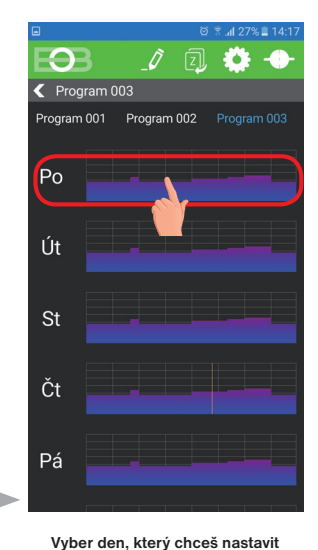

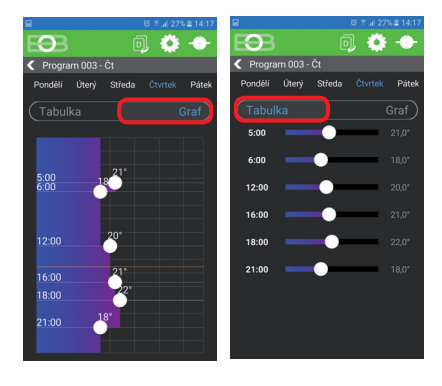

**Zvol možnost nastavení pomocí grafu nebo tabulky.**

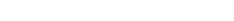

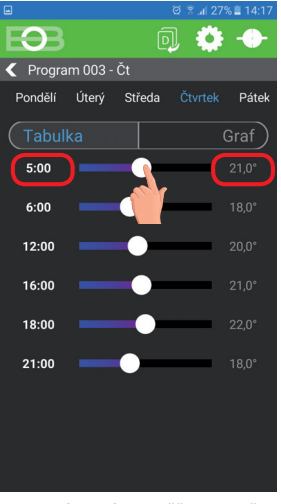

**Kliknutím na údaj změň postupně hodnoty času. Teplotu lze nastavit tažením nebo kliknutím na údaj teploty.**

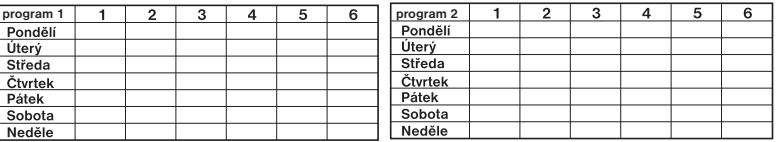

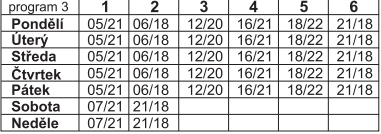

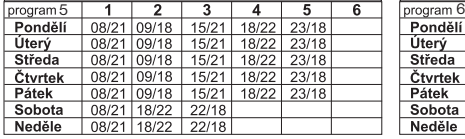

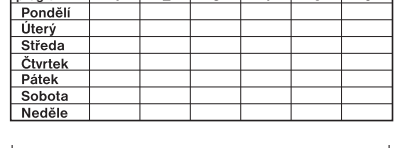

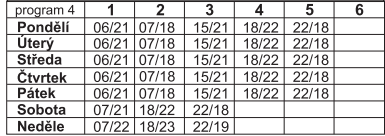

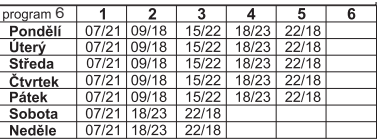

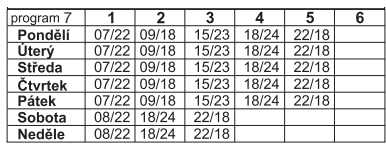

**TABULKY TEPLOTNÍCH PROGRAMŮ**

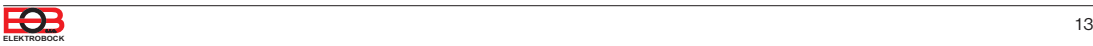

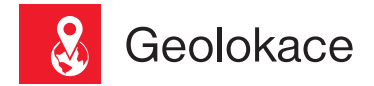

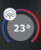

#### **Slouží ke změně teploty v závislosti na Vaší poloze.**

V době kdy jste doma termostat udržuje teplotu danou programem (v režimu AUTO) nebo konstantní teplotu (v režimu MANU). Jakmile opustíte domov a překročíte nastavený rádius, termostat se automaticky přepne do úsporného režimu ( ). Při návratu domů se opět vrátí do posledního nastaveného režimu. Tím šetří nejen Vaše peníze (za energii), ale i Váš čas.

## Před aktivací geolokace

**Ujistěte se, že vlastníte:**

- **verzi termostatu označenou symbolem pro Geolokaci**
- **aktuální verzi aplikace EOB PT-WiFi**
- **zařízení, které umožňuje zapnout GPS** (zde bude nutné udělit souhlas se sdílením polohy)
- **aktivní datové služby v zařízení, kterým budete termostat ovládat**

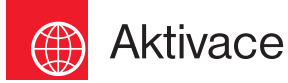

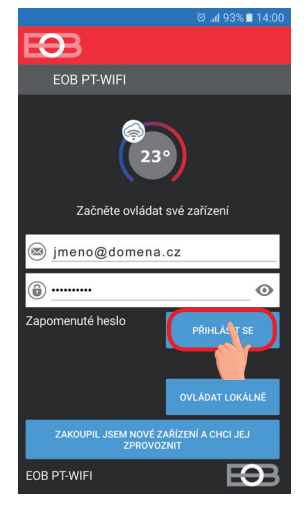

Po zprovoznění termostatu dle příslušných návodů se připojte k termostatu.

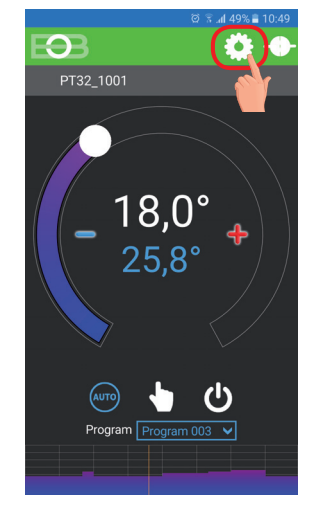

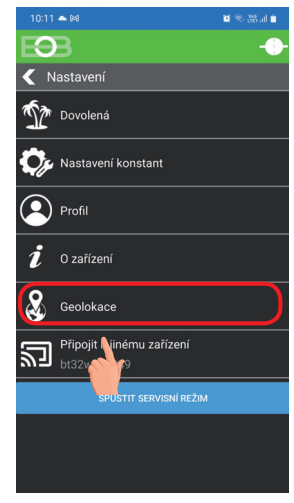

Klikněte na ikonu Nastavení Vyberte položku Geolokace

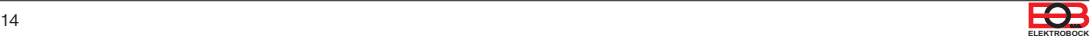

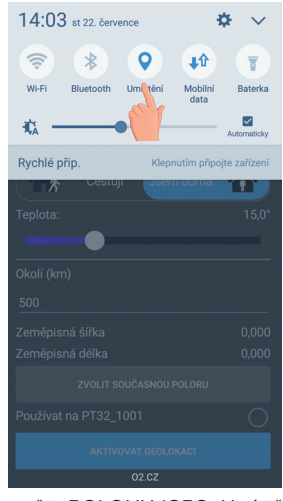

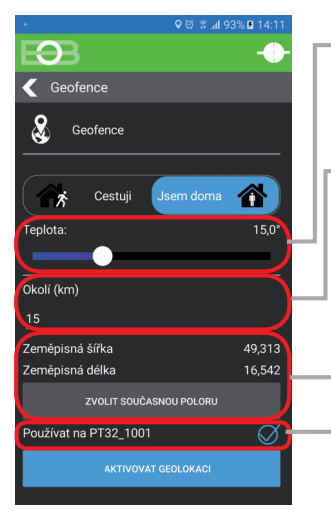

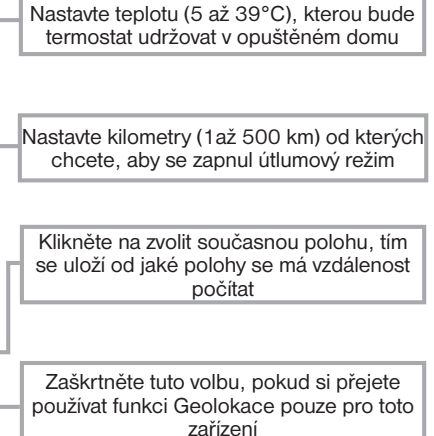

Zapněte POLOHU (GPS, Umístění)

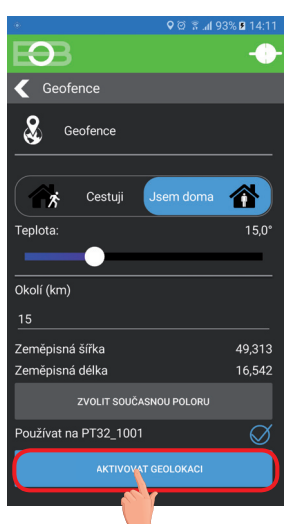

Klikněte na aktivovat Geolokaci

| 14:03 st 22, července                             |             |
|---------------------------------------------------|-------------|
| Jû<br>ж                                           |             |
| Umístění<br>Bluetooth<br>Mobilní<br>Wi-Fi<br>data | Baterka     |
| 檶                                                 | Automaticky |
| Rychlé přip.<br>Klepnutím připojte zařízení       |             |
| Geofence<br>Služba Geofence běží                  | 14:03       |
| NAST. OZNÁMENÍ                                    |             |
| Okolí (km)                                        |             |
| 15                                                |             |
| Zeměpisná šířka                                   | 49.313      |
| Zeměpisná délka                                   | 16,542      |
| ZVOLIT SOUČASNOU POLORU                           |             |
| Používat na PT32 1001                             |             |
| <b>DEAKTIVOVAT GEOLOKACI</b>                      |             |
| 0007                                              |             |

Objeví se notifikační hlášení, že služba byla spuštěna

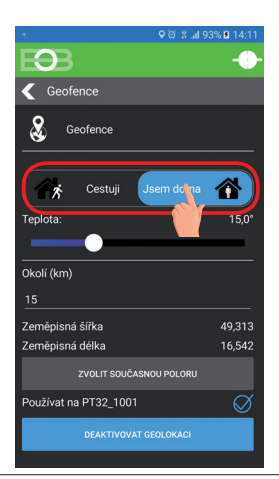

O PT32\_1001 Program Program 003

Po opuštění domu se objeví znak Geolokace a nastavená teplota

V případě, že chcete zrušit režim před dosažením dané polohy, stačí využít přepínače Cestuji/ Jsem doma.

Nebo lze přímo na termostatu vybrat manuálně jiný režim.

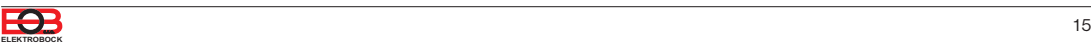

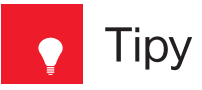

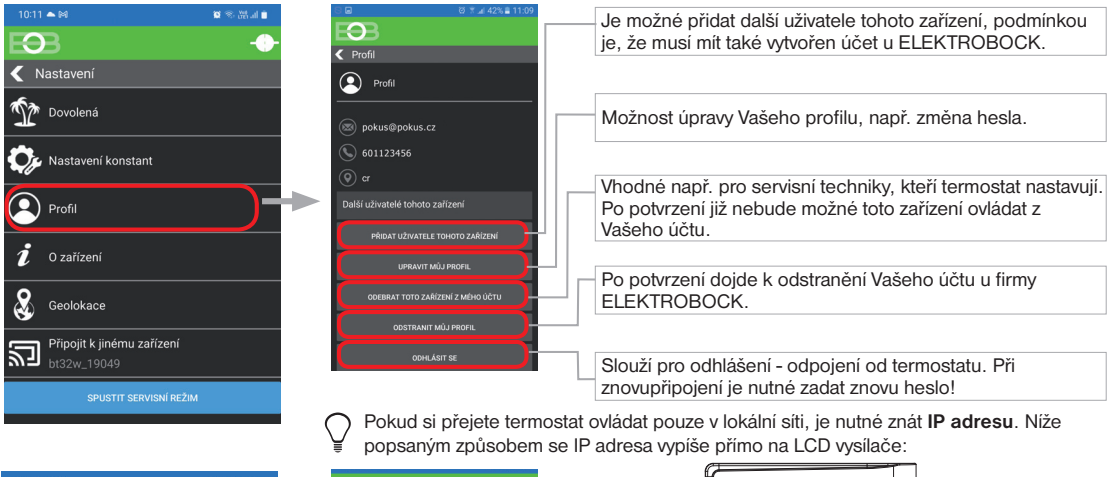

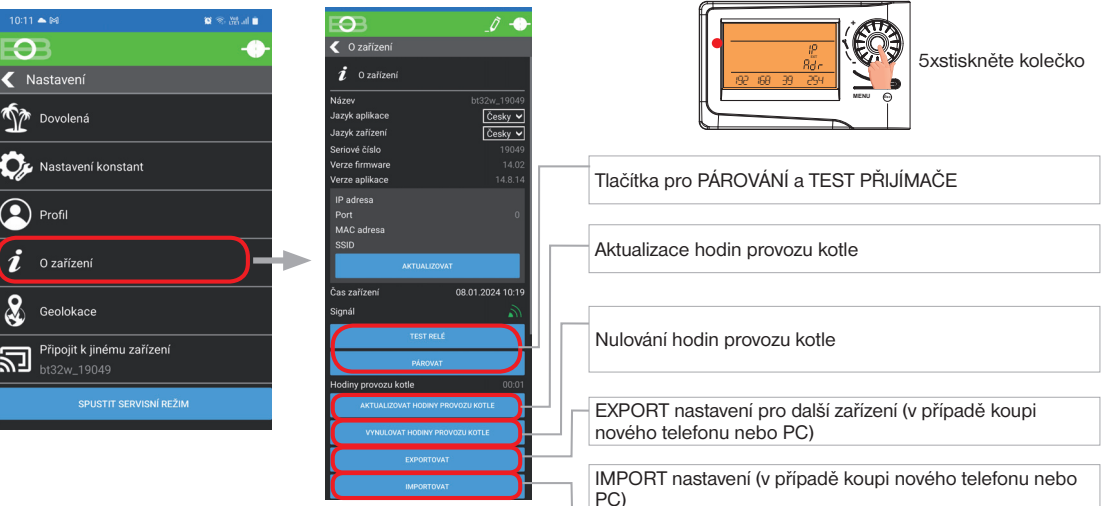

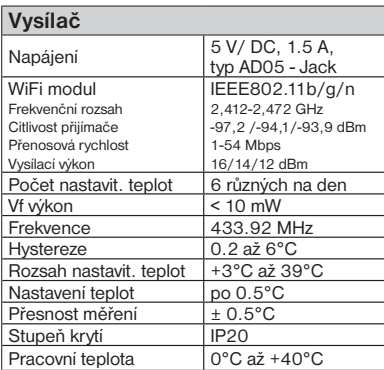

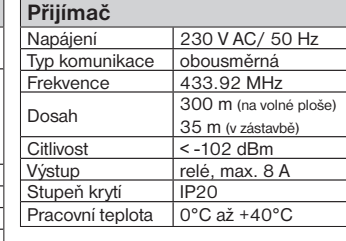

V případě záručního a pozáručního servisu, zašlete výrobek včetně dokladu o koupi na adresu výrobce. Záruka se nevztahuje na poruchy vzniklé následkem neodborné instalace, zásahem do konstrukce zařízení.

#### **EU PROHLÁŠENÍ O SHODĚ**

Tímto ELEKTROBOCK MTF s.r.o. prohlašuje, že typ rádiového zařízení BT32 WiFi je v souladu se směrnicí 2014/53/EU. Úplné znění EU prohlášení o shodě je k dispozici na této internetové adrese: www.elbock.cz

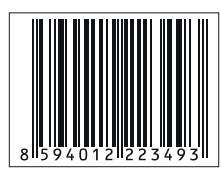

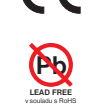

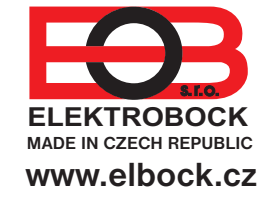

### **ELEKTROBOCK MTF s.r.o.**

Blanenská 1763 Kuřim 664 34 CZECH REPUBLIC

Technická podpora (do 14h) **www.elbock.cz** Mobil: +420 725 027 686